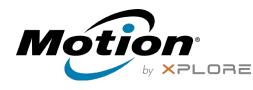

# **R12 Tablet PC Features**

## Features

- 1 Function buttons
- 2 Ambient light sensor
- 3 Microphones
- 4 Web camera
- 5 Web camera light
- 6 Touchscreen display
- 7 Windows Home button
- 8 Microphone
- 9 Documentation camera light
- **10** Documentation camera
- 11 Volume buttons
- 12 Battery

(6)

(11)

 $(\mathbf{7})$ 

(14)

(18

(15)

(19)

(26)

(27)

(28)

(13)

(16)

(24`

(25)

(10)

(12)

(17)

1555555555

.....

(8)

(9)

- 13 Battery latch
- 14 Battery charge indicator lights
- 15 Press to view charge indicator lights
- 16 Speakers
- 17 Power button
- 18 Security button—Lock and Unlock (Ctrl+Alt+Del)
- 19 Battery charging indicator
- **20** Power adapter port
- 21 Audio out port
- 22 USB 3.0 port
- 23 HDMI port
- 24 SIM card slot
- 25 SD card slot
- **26** Fingerprint reader
- 27 Pen tether anchor
- 28 Pen bay

## Fonctions

- 1 Boutons de fonction
- 2 Capteur de lumière ambiante
- 3 Microphones
- 4 Webcam
- 5 Flash de l'appareil photo de webcam
- 6 Écran tactile
- 7 Bouton d'accueil Windows
- 8 Microphone
- 9 Flash de l'appareil photo de documentation
- 10 Appareil photo de documentation
- 11 Boutons de volume
- 12 Batterie
- 13 Verrou de la batterie
- 14 Voyants de charge de la batterie
- **15** Appuyez pour afficher les voyants de charge de la batterie
- 16 Haut-parleurs
- 17 Bouton d'alimentation
- Bouton de sécurité
  Windows—Verrouillage et
  Déverrouillage
  (Ctrl+Alt+Suppr)
- 19 Indicateur de chargement de la batterie
- 20 Port adaptateur secteur
- 21 Port sortie audio
- 22 Port USB 3.0
- 23 Port HDMI
- 24 Fente pour carte SIM
- 25 Fente pour carte SD
- 26 Lecteur d'empreinte digitale
- 27 Point d'attache du stylet
- 28 Emplacement du stylet
- **Funktionen** 1 Funktionstaste 2 Umgebungslichtsensor 3 Mikrofon 4 Webkamera 5 Webkameraskameraleute **6** Touchscreen-Anzeige 7 Windows-Starttaste 8 Mikrofon 9 Dokumentationskameraleute **10** Dokumentationskamera 11 Lautstärketasten 12 Batterie 13 Akkuschacht 14 Akkuladungsstatus-LEDs 15 Drücken, um Akkuladungsstatus-LEDs anzuzeigen **16** Lautsprecher 17 Netzschalter **18** Taste Windows-Sicherheit -Sperren und Entsperren (STRG+ALT+ENTF) **19** Anzeige beim Laden des Akkus **20** Netzadapteranschluss 21 Audio-Ausgang 22 USB 3.0 Anschluss 23 HDMI-Anschluss 24 Steckplatz für SIM-Karte 25 SD-Kartensteckplatz 26 Fingerabdruckleser 27 Anker für Stift-Haltevorrichtung **28** Stiftschacht

## Características

- 1 Botones de función
- 2 Sensor de luz ambiental
- 3 Micrófonos
- 4 Cámara Web
- 5 Luz de cámara de web
- 6 Pantalla táctil
- 7 Botón Inicio de Windows
- 8 Micrófono
- 9 Luz de cámara de
- documentación
- 10 Cámara de documentación
- 11 Botones de volumen
- 12 Batería
- 13 Pestillo de batería
- 14 Luces del indicador de carga de la batería
- 15 Pulse para ver las luces del indicador de carga
- 16 Altavoces
- 17 Botón de encendido
- **18** Botón de seguridad de
  - Windows: Bloqueo y
  - desbloqueo (Ctrl+Alt+Supr)
- 19 Indicador de carga de la batería
- 20 Puerto del adaptador de alimentación
- 21 Puerto de salida de audio
- 22 Puerto USB 3.0
- 23 Puerto HDMI
- 24 Ranura para tarjetas SIM
- 25 Ranura para tarjetas SD
- 26 Lector de huellas
- 27 Punto de unión del cordón del lápiz
- 28 Espacio para el lápiz

## Recursos

- 1 Botões de função
- 2 Sensor de luz ambiente
- 3 Microfones
- 4 Web camera
- 5 Luz da câmera de web
- 6 Tela sensível ao toque
- 7 Botão Página Inicial do Windows
- 8 Microfone
- 9 Luz da câmera de documentação
- 10 Câmera de documentação
- 11 Botões de volume
- 12 Bateria
- 13 Trava da bateria
- 14 Luzes indicadoras de carga da bateria
- **15** Pressione para visualizar as luzes indicadoras de carga
- 16 Alto-falantes
- 17 Botão de energia
- 18 Botão de segurança do Windows—Bloqueando e Desbloqueando (Ctrl+Alt+Delete)
- 19 Indicador de carregamento da bateria
- 20 Porta do adaptador de energia
- 21 Porta de saída de áudio
- 22 Porta USB 3.0
- 23 Porta HDMI
- 24 Slot do cartão SIM
- 25 Slot do cartão SD
- 26 Leitor de impressão digital
- 27 Fixação da correia da caneta
- 28 Baia da caneta

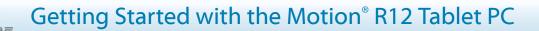

### Powering on and off

To power up your tablet, press the **Power** button and wait for Windows to appear on screen.

To shut down your R12 from Windows<sup>\*</sup>, tap the Windows icon in the lower left corner of the screen or press the **Exey board** button. Tap **Power** and then tap **Shut down**. If Windows doesn't respond, force the tablet PC to shut down by pressing the **Power** button **W** for about five seconds.

#### Using sleep mode

Put your R12 in Sleep mode when you go away for a short period of time to conserve battery power. When you return, the Tablet PC quickly resumes activity and your desktop is the same as you left it.

To put the Tablet PC in Sleep mode, press and release the **Power** button **Solution**.

**Note** The power button blinks when the tablet is in sleep mode.

To wake up the tablet from Sleep mode, press the **Power** button again.

## Locking and unlocking

To lock and unlock your R12, press the **Security** button a on the left side of the Tablet PC.

## Using the fingerprint reader

The R12 is equipped with a fingerprint reader so that you can log on to your Tablet PC by scanning your fingerprint instead of entering a password. This provides an added level of security and is a fast and convenient way to log on to your tablet.

### Using the pen

An important difference between traditional PCs and tablet PCs is that you frequently use a digitizer pen instead of a mouse and keyboard. The R12 pen has a pressure-sensitive tip and a function button. Pressing the function button is equivalent to right-clicking a mouse.

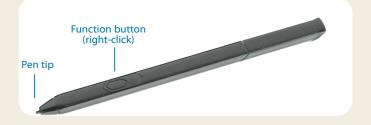

### Using touch

Your R12 is equipped with touch, which means you can use your fingers to select items and open files, zoom in and out, scroll through browser windows and documents, and more.

Touch works like a mouse. Tap to select an item and double-tap to open it.

TIP To open a right-click menu using touch, press your finger on the display until a square appears. Then lift your finger and the shortcut menu appears.

Calibrate the pen and your finger so that they can be detected more accurately on the touchscreen display. You can do this calibration when you first start using your Tablet PC and whenever the pointer doesn't align with your pen or finger. To start the application, tap the **Tablet Center** tile, then tap **Tablet**, and then tap **Pen and Touch**.

## Using the LED function buttons on the front of the R12

The LED function buttons on the front of the Tablet PC provide many functions without using the pen. For some actions, you press a function button. For other actions, you press and hold the function button. These actions are listed in this table. You can also customize the buttons to perform actions that suit your needs.

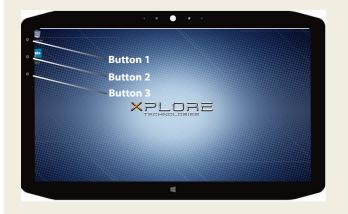

|          | Press                                                                               | Press and hold               |
|----------|-------------------------------------------------------------------------------------|------------------------------|
| Button 1 | Tablet Center                                                                       | Windows <sup>®</sup> Journal |
| Button 2 | xCapture Pro <sup>™</sup> application                                               | Pictures directory           |
| Button 3 | Tablet PC settings or barcode reader<br>(if equipped with the SlateMate™<br>option) | On-screen keyboard           |

## **Checking battery power**

To check the remaining battery power, tap the power indicator in the Windows notification area. This icon changes appearance, depending on whether the Tablet PC is plugged in or running on battery.

If the Tablet PC is plugged in, tap the plug icon. 🔠

If it is on battery power, tap the battery icon.

The five lights on the back of the tablet battery also indicate the battery's level of charge—from one green light (20% charged) to five green lights (fully charged). Press the button to the right of the lights to view the remaining charge level.

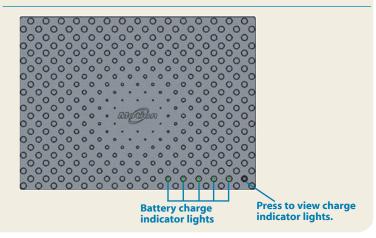

## Using the documentation camera

Your R12 is equipped with an integrated 8-megapixel autofocus camera. You can use the camera to take pictures and save them on the Tablet PC. The camera lens is on the back of the unit and includes a light to illuminate the subject.

#### To take a photograph:

- 1. Hold the camera steady and point the lens at the object.
- 2. Press the LED function button 2 once to activate the xCapture Pro™ application.
- 3. Press the **Camera** icon **(a)** to take the picture.

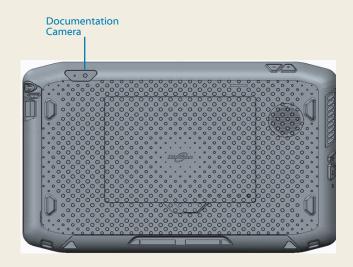

## Using the web camera

Your R12 also has a 2-megapixel web camera that supports color images and streaming video. The web camera is on the front of the tablet in the top center area.

To start the web camera, follow the instructions of the software you are using.

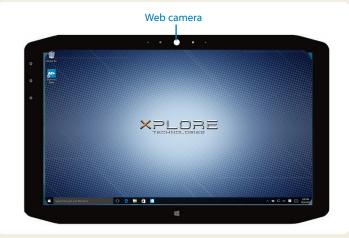

## **Tablet Center**

The Tablet Center provides a central location for accessing and configuring the most commonly used Windows<sup>®</sup> 10 settings.

#### To open the Tablet Center:

• Press function button 1 in the upper-left on the front of your tablet. (See the graphic of the LED buttons on page 3 for the location.)

OR

• From the Windows 10 Start screen, tap the **Tablet Center** tile.

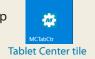

|         | Tablet<br>Tablet PC Settings                                                                                                    |                                                                                                    |
|---------|----------------------------------------------------------------------------------------------------|----------------------------------------------------------------------------------------------------|
| Tablet  | Pen and Touch                                                                                                    | Wireless Settings                                                                                                    |
| Power   | Tablet PC Settings                                                                                                    |                                                                                                    |
| Sensors | System Model:<br>System Model:<br>System Secial Number:<br>Operating System:<br>Processor:<br>BIOS:<br>Installed Memory:<br>Computer Name:<br>Tablet Center Version:<br>Advanced | Motion Computing R12 <sup>™</sup><br>122456789<br>Microsoft Windows 10 Pro Insider Preview<br>Instell Cover <sup>®</sup> 542207 CPU@18605tz<br>A.08<br>4.0 GB<br>TABLT-1200L408<br>1.3.0.0 |
| PLORE   |                                                                                                    |                                                                                                    |

This table lists some of the tasks you can do with the Tablet Center.

| Category | Task                                                                           |  |  |  |  |  |
|----------|--------------------------------------------------------------------------------|--|--|--|--|--|
| Tablet   | Adjust pen and touch settings                                                  |  |  |  |  |  |
|          | Configure Tablet PC settings                                                   |  |  |  |  |  |
|          | Configure wireless settings                                                    |  |  |  |  |  |
| Power    | Turn devices on or off                                                         |  |  |  |  |  |
|          | Change what the power button does when pressed: sleep, hibernate, or shut down |  |  |  |  |  |
|          | Access advanced power management settings                                      |  |  |  |  |  |
| Sensors  | Calibrate the internal compass of the R12                                      |  |  |  |  |  |

## Setting up wireless

The R12 includes built-in Wi-Fi<sup>®</sup> and Bluetooth<sup>®</sup> technology. Your Tablet PC might also be equipped with mobile broadband. To set up available wireless networks, follow the steps in these procedures.

#### Procedure: Setting up Wi-Fi technology

- 1. Enable Wi-Fi as follows:
  - a. Tap the **Notifications** icon **=** and tap **All settings**.
  - b. In the All settings menu, tap **Network Internet**.
  - c. Slide the Wi-Fi On/Off slider to **On**.
- 2. Select a wireless network from the list of available networks.
- 3. Follow the on-screen instructions.

#### Procedure: Setting up Bluetooth technology

- 1. Enable Bluetooth as follows:
  - a. Tap Notifications icon 🗐 and tap **All settings**.
  - b. In the All settings menu, tap **Devices**.
  - c. Under Devices, tap Bluetooth.
  - d. Slide the Bluetooth On/Off slider to **On** and the Tablet PC begins to search for Bluetooth devices.
- 2. To add a Bluetooth device:
  - a. Ensure that the Bluetooth device is discoverable according to the manufacturer's instructions. (When a Bluetooth device is discoverable, it is visible to other Bluetooth devices within range.)
  - b. Select the Bluetooth device from the list of devices.
  - c. Follow the on-screen instructions.

#### Procedure: Setting up Mobile Broadband with GPS (optional)

If you purchased your R12 with the optional mobile broadband module, you can connect to high-speed cellular networks worldwide. With the mobile broadband module and a data plan from one of several cellular network providers, you have full Internet access.

- Note Before you can connect to a mobile broadband network, you must have an active account with a cellular network provider and obtain a SIM card for mobile broadband access.
- 1. With the Tablet PC powered off, insert the SIM card and power the tablet on.
- 2. Enable mobile broadband as follows:
  - a. Tap the **Notifications** icon **=** and tap **All settings**.
  - b. In the All settings menu, tap **Network Internet** and then tap **Cellular**.
  - c. Tap the **Cellular** icon showing your service provider.
  - d. Tap the **Connect** button to make a connection.
  - Note If you purchased your R12 with the optional mobile broadband with GPS module or the optional discrete GPS module, then the R12 has GPS capabilities. You can use GPS with your preferred mapping application to find your current and destination locations. Please refer to the User's Guide for additional information.

## Entering text with the input panel or on-screen keyboard

You can choose from two different methods to enter text with the R12. You can use an on-screen touch keyboard or the handwriting panel.

#### To open the on-screen keyboard, you can either:

• Tap the **Keyboard** icon immediate in the Windows notification area.

#### OR

• Tap in a text field, such as the URL field in a web browser.

The default on-screen keyboard appears at the bottom of the screen. You can move it to a different location.

|      |      |   |   |   |   |   |   |   |   |           | ×     |  |
|------|------|---|---|---|---|---|---|---|---|-----------|-------|--|
| q    | w    | е |   | t | у |   |   |   | р | $\bowtie$ |       |  |
| а    | s    | d | f | g | h | j | k | I | • | E         | Enter |  |
| ↑    | z    | x |   |   | b |   | m |   |   |           | ↑     |  |
| &123 | Ctrl | ۲ |   |   |   |   |   |   | < | >         |       |  |

#### To open the handwriting panel:

- 1. In the on-screen keyboard, press and hold the **Keyboard** icon in the lower right corner of the keyboard.
- 2. In the panel of icons that pops up, tap the **Handwriting Panel** icon **1**.

The handwriting panel appears at the bottom of the screen.

|                   | ۰ |   |
|-------------------|---|---|
|                   |   |   |
|                   |   | ø |
| Handwriting Panel |   |   |

Use the digitizer pen to begin writing in the handwriting panel. The software converts your handwriting to text.

**TIP** The more you write, the more accurately Windows® 10 detects your handwriting style.

In addition to the default on-screen keyboard, Windows®10 provides other keyboard layouts for entering text. You can use an expanded keyboard, which provides additional keys, or a keyboard that includes a numbers keypad.

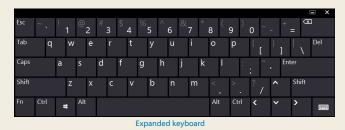

To close the on-screen keyboard or handwriting panel, tap the **Close** icon X in the upper right corner. To minimize the onscreen keyboard or handwriting panel, tap the minimize icon in the upper right corner. Make the most of your R12 by following these tips.

#### Pen and Touch tips

- You can change from right- to left-hand use. From the Tablet Center, tap **Tablet PC Settings**, tap the **Other** tab, and tap **Left-handed**.
- You can open items with one tap (instead of two) and select an item by pointing to it.
   From the Control Panel, tap Folder Options. Tap Singleclick to open an item (point to select).

#### **Battery tips**

- Use AC power when available. When the R12 is plugged in, the battery charges while in use.
- Put your Tablet PC in sleep mode when you're not using it.
- Stop unnecessary background applications and processes.
- When not in use, disable wireless adapters using the Tablet Center **Power** category.
- Set the brightness of the display to automatically dim after a specific number of minutes of inactivity by selecting the Tablet Center **Power** category. Tap **Power**, tap **Advanced**, and tap **Choose when to turn off the display**.
- When using mobile broadband, reduce how often the R12 updates email and other Internet applications to once every half hour or longer.
- Disable mobile broadband where you know a signal is unavailable.
- Condition your battery once a month. To condition it, run the Tablet PC on battery power until the battery's charge level drops below 20%.
- For long-term storage, ensure that the charge level is between 20–40% before removing it from the Tablet PC.

#### **General tips**

- Use only the R12 digitizer pen or your finger on the display. The Tablet PC doesn't respond to any other type of pen or stylus.
- When attaching the pen tether, slip one end of the tether through the hole at the end of the pen and pull the pen through the loop until it is tight. Then slip the other end of the tether through the attach point and pull the pen through the loop until it is tight.
- Store the pen in the pen holder when not in use. To store the pen, insert it into the pen holder and press until you hear a click. To remove the pen, press it until it pops out. If the tether is attached, press the pen before pulling it out to ensure that you don't pull it out by the tether.
- Clean fingerprints and smudges from the display surface by wiping it with the display cloth provided. If needed, use a cleaning solution recommended by Motion Computing to clean the display. Spray the solution on the cloth and wipe the display. See the recommended list of tested solutions on our website.
- The serial number of the R12 is in the battery bay.

#### Learn more

To get more detailed information about your Tablet PC, go to the <u>Motion Computing</u> site and click <u>Support > User Documentation</u>. You can download the R12 User Guide for Windows 10. You can also find the following information on the <u>www.motioncomputing.com</u> website:

- Motion Knowledge Base under the Support tab
- Free online <u>Training Videos</u> under the Support tab
- The <u>Software</u> and <u>Accessories</u> tabs under the **Products** tab

Xplore<sup>TM</sup>, Xplore Technologies<sup>®</sup>, Motion Computing<sup>®</sup>, and Motion<sup>®</sup> are registered trademarks of Xplore Technologies, Inc. in the United States and other countries. All other trademarks are properties of their respective owners. Microsoft, Windows, and Windows Journal are trademarks or registered trademarks of Microsoft Corporation in the United States and/or other countries. Wi-Fi is a registered trademark of the Wi-Fi Alliance. Bluetooth is a registered trademark of Bluetooth SIG, Inc. Copyright © 2014–2015 Xplore Technologies, Inc. All rights reserved. PN 024-02-0554-A00